# FREIE ROUTERWAHL Einrichtung eines eigenen Endgerätes

Anleitung zur Einrichtung einer FRITZ!Box mit Firmware ab 7.57

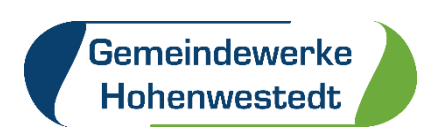

## **Inhalt**

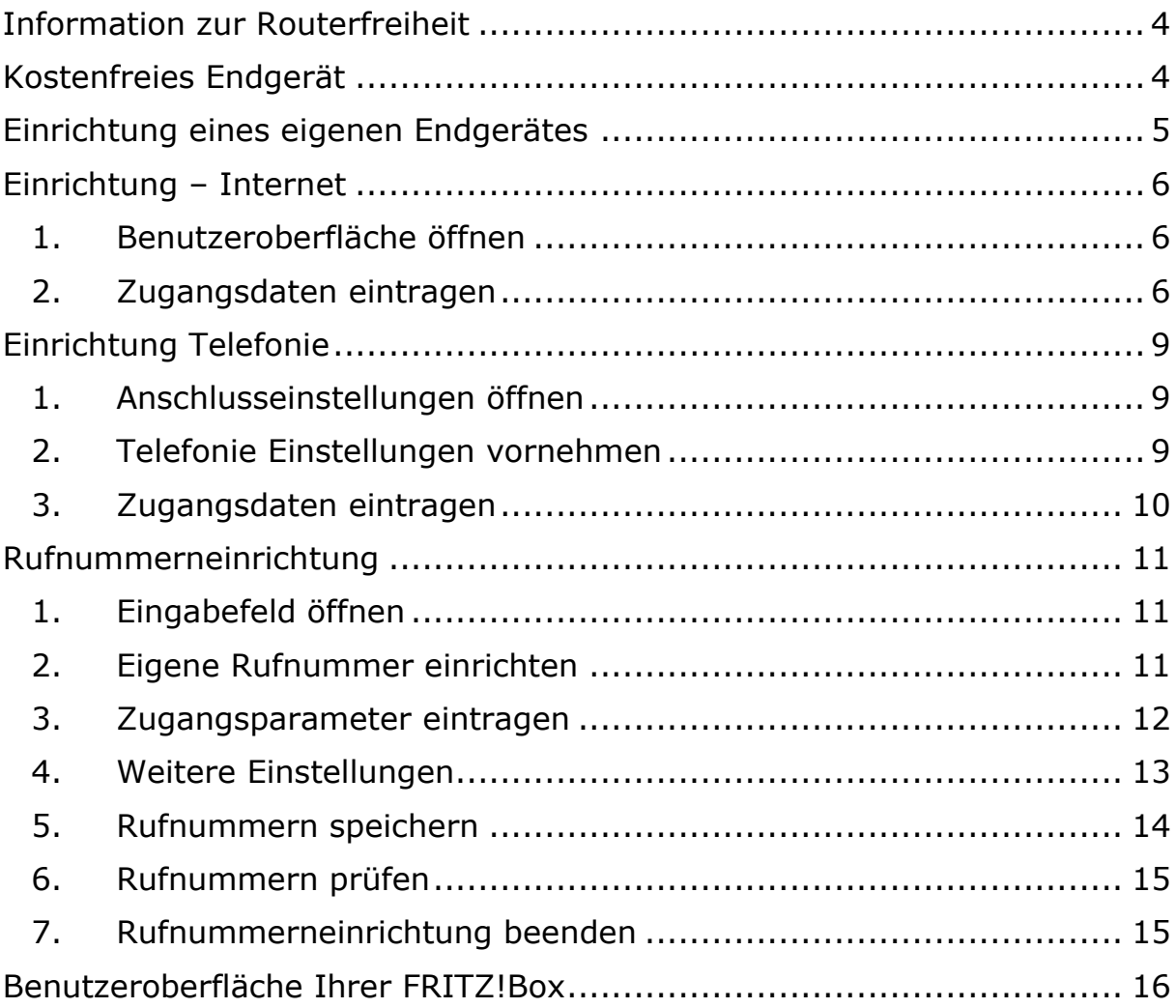

### <span id="page-3-0"></span>**Information zur Routerfreiheit ab dem 01.08.2016**

Seit dem 01. August 2016 können Kunden auf Wunsch eigene Router verwenden.

Natürlich setzen auch die Gemeindewerke Hohenwestedt das Gesetz zur Routerfreiheit um, so dass unsere Neukunden ab dem genannten Stichtag ihre eigenen Endgeräte für Internet und Telefonie nutzen können.

Darüber hinaus haben auch unsere Utroper und GWH.digital Bestandskunden die Möglichkeit, eigene Endgeräte zu nutzen. Wenn Sie einen eigenen Router verwenden möchten, wenden Sie sich bitte an unseren Breitband-Kundenservice. Gern senden wir Ihnen die erforderlichen Zugangsdaten zu.

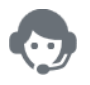

**Kontakt Breitband Kundenservice** Telefon: 04871 / 7687-45 E-Mail: [gwh.digital@gemeindewerke-hohenwestedt.de](mailto:gwh.digital@gemeindewerke-hohenwestedt.de)

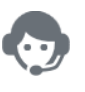

**Kontakt Breitband Störungshotline** Telefon: 04871 / 7687-33

### <span id="page-3-1"></span>**Kostenfreies Endgerät**

Grundsätzlich können weiterhin alle unsere GWH.digital Kunden für die gesamte Vertragslaufzeit ein kostenfreies Endgerät zur Verfügung gestellt bekommen. Dieses wird durch unseren Techniker bei Ihnen installiert. **Wir empfehlen Ihnen ausdrücklich, die von uns bereitgestellten Endgeräte zu nutzen, um die vollständige Leistung und Qualität unseres Glasfasernetzes zu gewährleisten.**

### <span id="page-4-0"></span>**Einrichtung eines eigenen Endgerätes**

Zur Einrichtung Ihres eigenen Endgerätes benötigen Sie die von uns bereitgestellten Zugangsdaten. Für die erforderlichen Zugangsdaten prüfen Sie bitte Ihre Vertragsunterlagen oder wenden sich bitte an unseren Breitband-Kundenservice unter 04871-768745 oder per E-Mail an [gwh.digital@gemeindewerke-hohenwestedt.de.](mailto:gwh.digital@gemeindewerke-hohenwestedt.de)

Bitte beachten Sie, dass wir nicht für die Vollständigkeit dieser Anleitung garantieren können. Beachten Sie außerdem, dass Sie Ihr Endgerät selbstständig einrichten müssen und wir im Störungsfall keinen Service für Ihr eigenes Endgerät anbieten können. Sie sind selbst für die Aktualität der Software Ihres Routers verantwortlich und eventuelle Firmware-Updates müssen Sie eigenständig durchführen.

# Starten Sie jetzt mit der Konfiguration Ihres Routers!

### <span id="page-5-0"></span>**Einrichtung – Internet**

#### <span id="page-5-1"></span>**1. Benutzeroberfläche öffnen**

Nachdem Sie Ihren Router wie gewohnt ans Netz angeschlossen und Computer und Router miteinander verbunden haben, rufen Sie bitte die Benutzeroberfläche Ihrer FRITZ!Box auf. Geben Sie hierfür in die Adresszeile Ihres Internetbrowsers "fritz.box" ein.

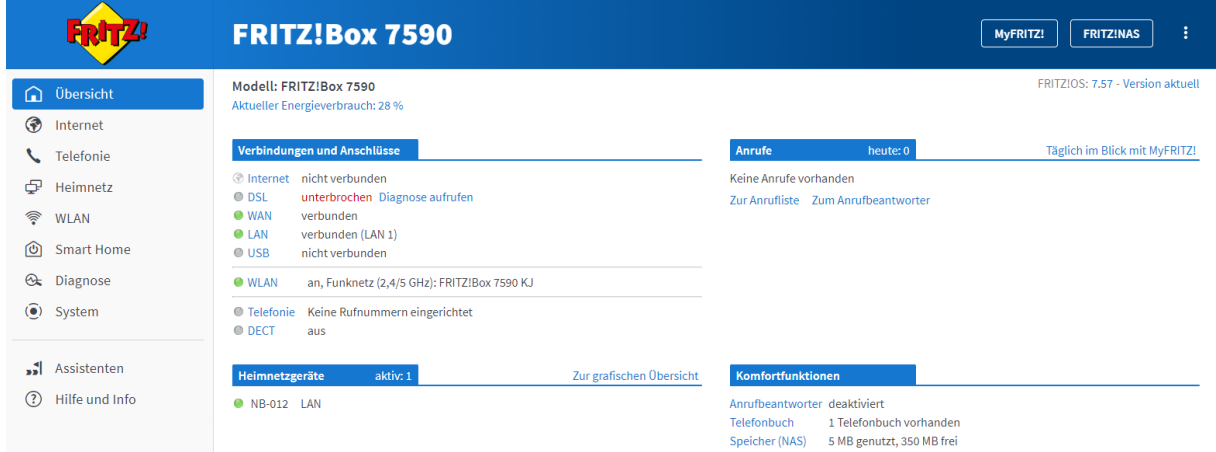

#### <span id="page-5-2"></span>**2. Zugangsdaten eintragen**

Klicken Sie anschließend auf den Menüpunkt "Internet" und wählen dort den Reiter "Zugangsdaten" aus.

Wählen Sie unter Internetanbieter "*weitere Internetanbieter*" sowie im Feld direkt darunter "anderer Internetanbieter" aus und tragen anschließend in das Eingabefeld Name "**GWH.digital**" ein.

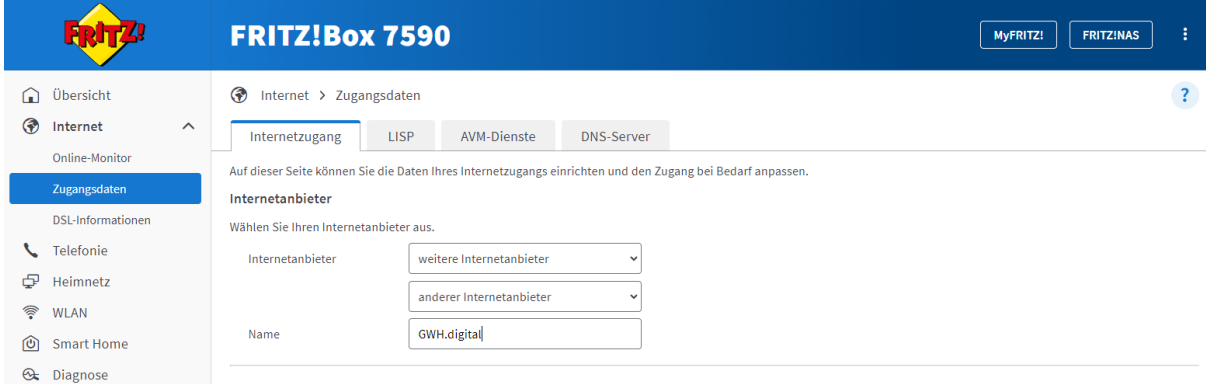

Bitte wählen Sie zudem die Punkte "Anschluss an externes *Modem oder Router*" und "*Internetverbindung selbst aufbauen*" aus und klicken diese an.

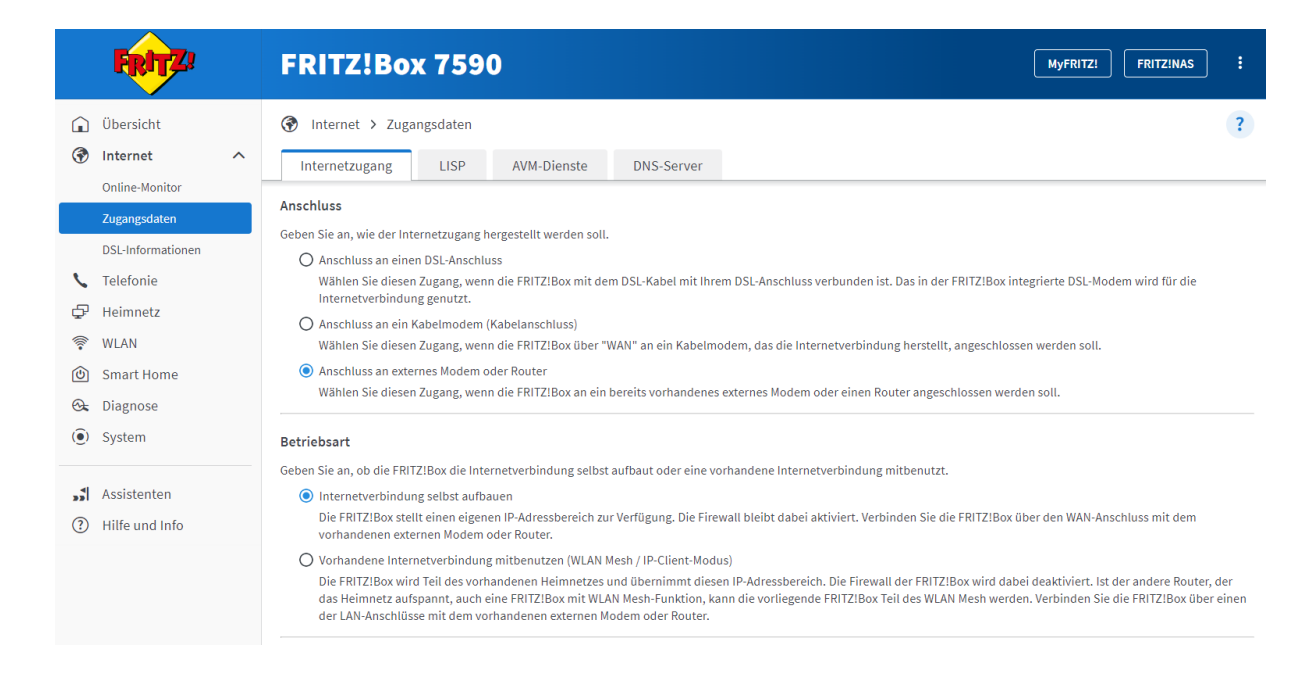

Im nächsten Schritt geben Sie bitte **Ihre Zugangsdaten** ein. Diese werden Ihnen von Ihrem Internetanbieter bereitgestellt.

Darüber hinaus ist in der Kategorie "Verbindungseinstellungen" die Übertragungsgeschwindigkeit (**Geschwindigkeit Ihrer Internetverbindung**) manuell einzugeben.

Tragen Sie hier die vertraglich vereinbarte

Übertragungsgeschwindigkeit ein, z.B. bei GWH.digital 100\_20: Downstream 100 Mbit/s und Upstream 40 Mbit/s.

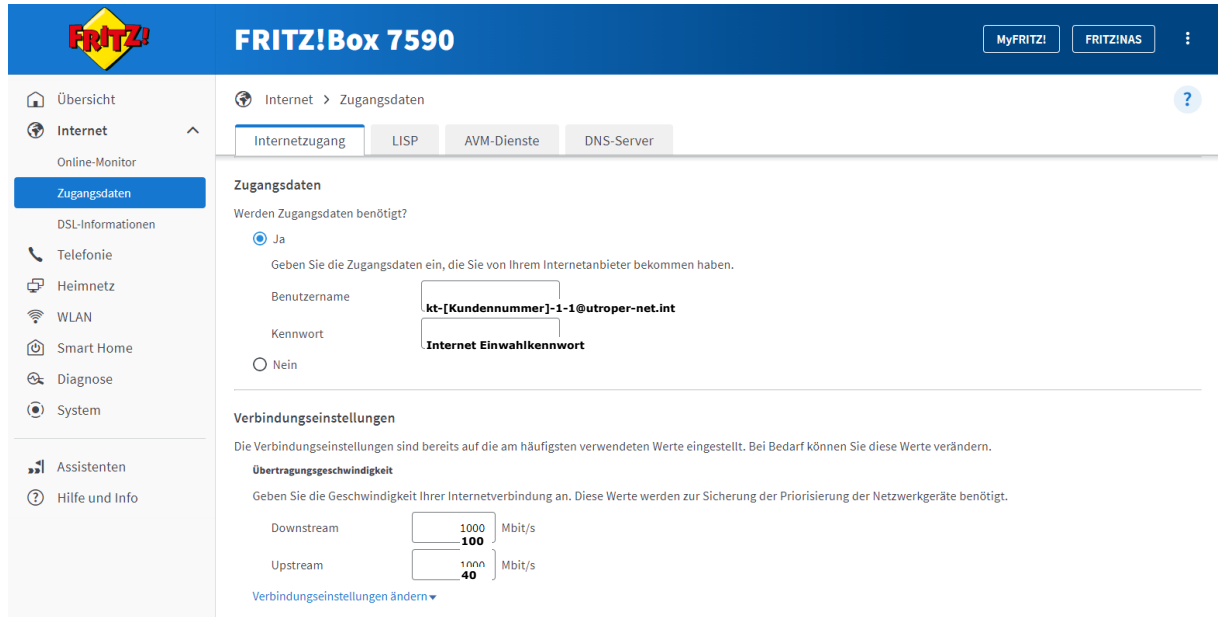

Klicken Sie auf "Verbindungseinstellungen ändern" und passen Sie manuell die VLAN-Einstellungen an, indem Sie den Kasten "**VLAN für Internetzugang verwenden" aktivieren** und die **VLAN-ID 101** eingeben. **Entfernen** Sie zudem **den Haken** aus dem Feld "Internetzugang nach dem "Übernehmen" prüfen" und schließen Sie die Eintragung Ihrer Zugangsdaten mit einem Klick auf "**Übernehmen**" ab.

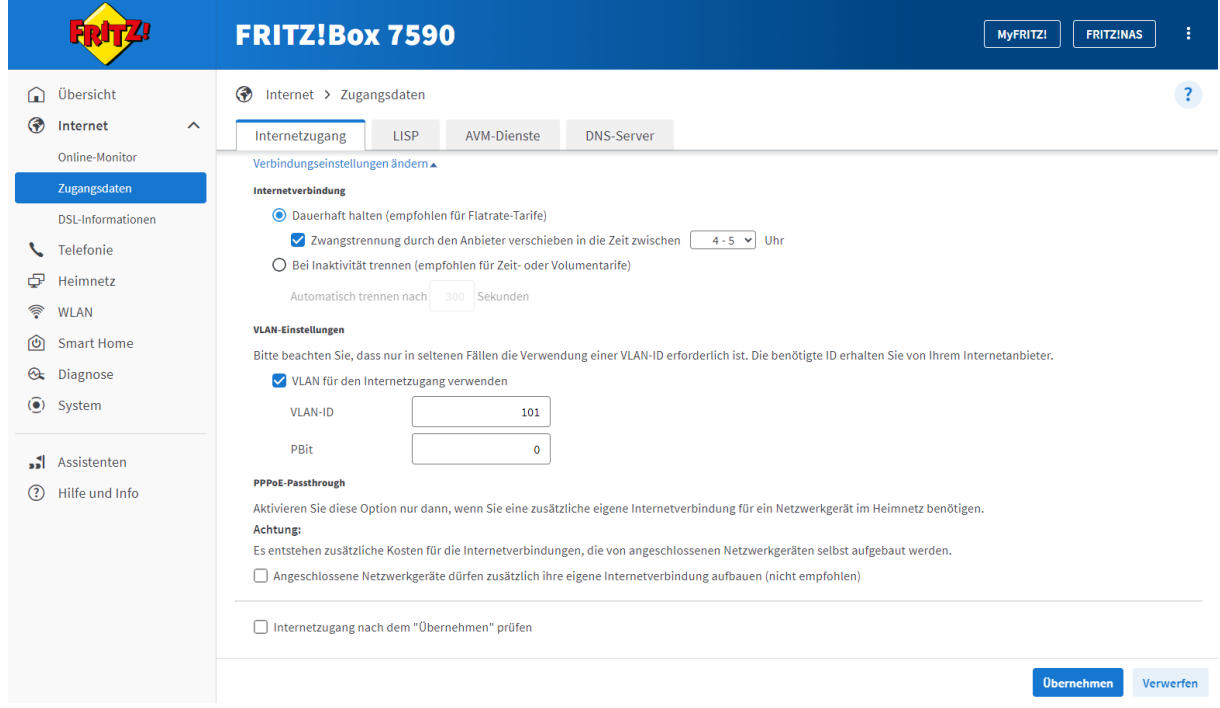

### <span id="page-8-0"></span>**Einrichtung Telefonie**

#### <span id="page-8-1"></span>**1. Anschlusseinstellungen öffnen**

Um Ihren Telefonanschluss einzurichten, klicken Sie den Menüpunkt "Telefonie" und anschließend "Eigene Rufnummern" an. Im nächsten Schritt klicken Sie auf den Reiter "Anschlusseinstellungen". **Geben Sie nun Ihre Standortangaben ein**.

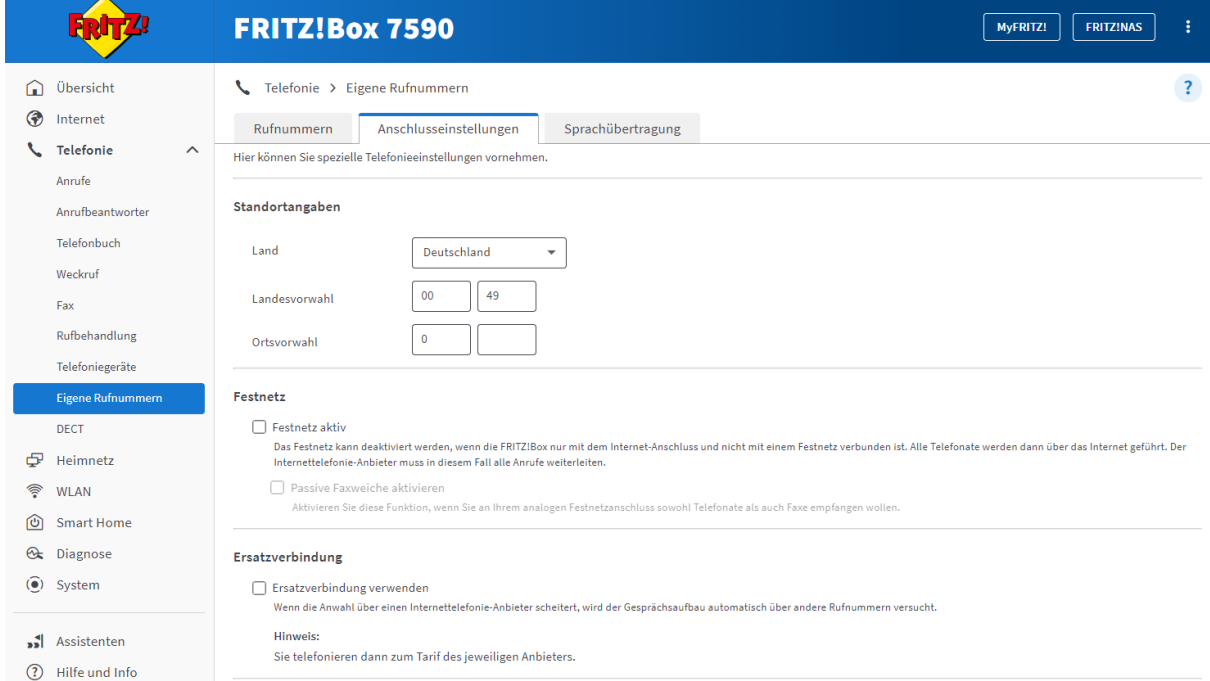

### <span id="page-8-2"></span>**2. Telefonie Einstellungen vornehmen**

Tragen Sie die **VLAN-ID 201** in das hierfür vorgesehene Feld ein. Darüber hinaus aktivieren Sie bitte den Punkt "Für *Internettelefonie eine separate Verbindung nutzen (PVC)*".

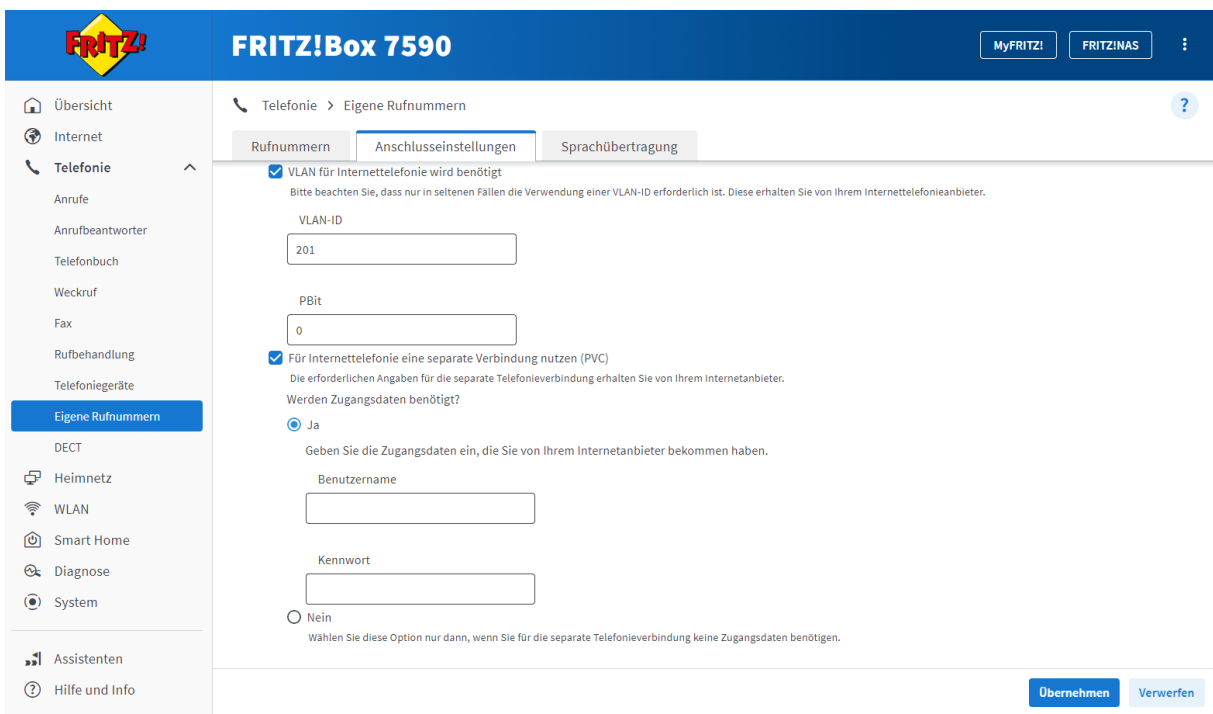

### <span id="page-9-0"></span>**3. Zugangsdaten eintragen**

Tragen Sie nun Ihre Zugangsdaten (**Benutzername und Kennwort**) in die hierfür vorgesehenen Felder ein. Die Zugangsdaten werden Ihnen auf Nachfrage von Ihrem Anbieter bereitgestellt.

Schließen Sie die Einrichtung mit dem Klick auf die Schaltfläche "**Übernehmen**" ab.

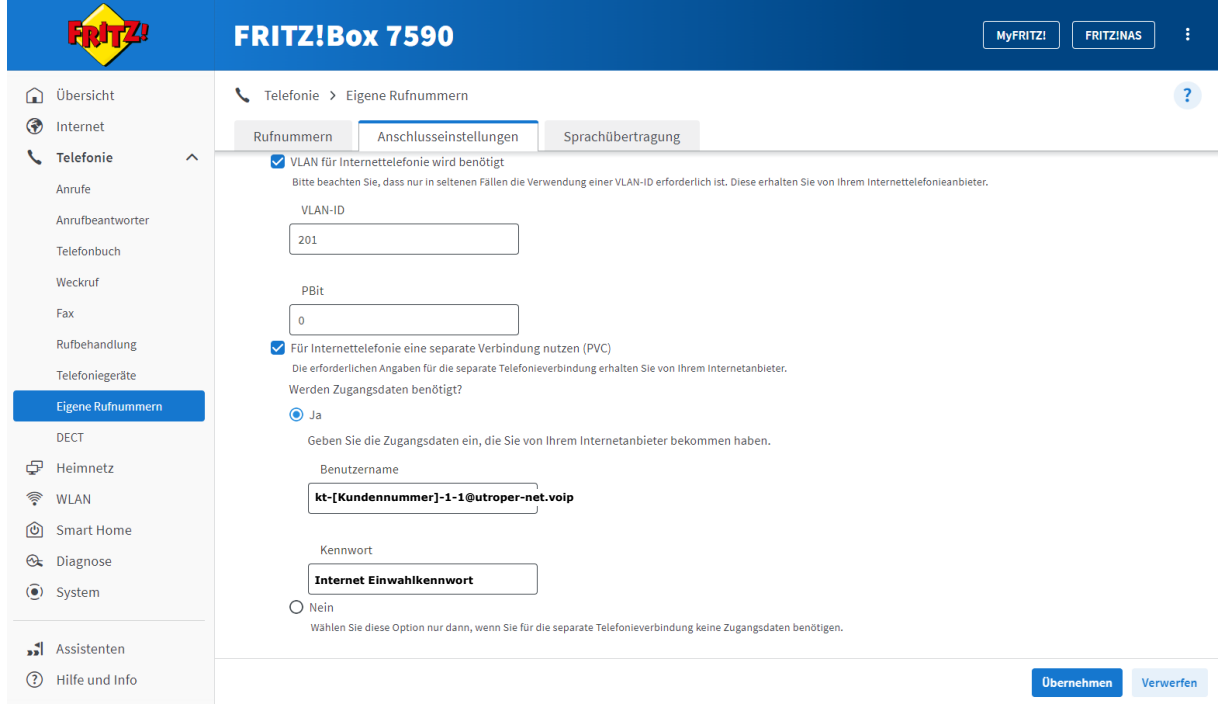

**Richten Sie nun im nächsten Schritt Ihre Internetrufnummern ein.**

### <span id="page-10-0"></span>**Rufnummerneinrichtung**

### <span id="page-10-1"></span>**1. Eingabefeld öffnen**

Um Ihre Internetrufnummern einzurichten, klicken Sie den Menüpunkt "Telefonie" und anschließend "Eigene Rufnummern" an. Im nächsten Schritt klicken Sie auf den Reiter "Rufnummern" und klicken auf den Button "Neue Rufnummer".

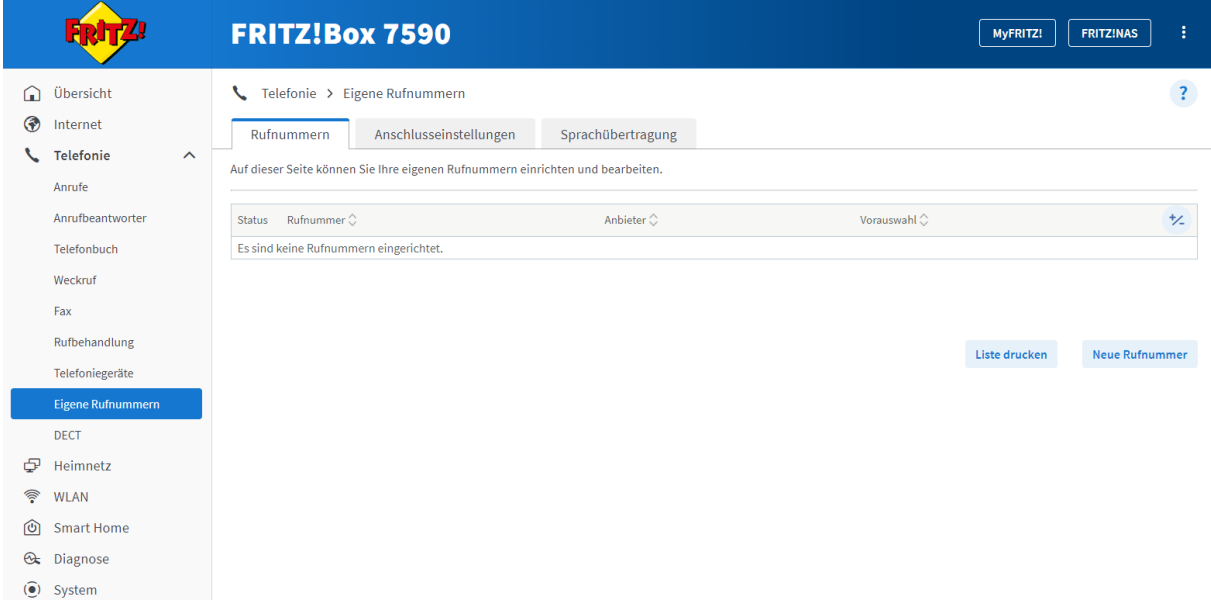

### <span id="page-10-2"></span>**2. Eigene Rufnummer einrichten**

Wählen Sie hierzu als erstes den Telefonie-Anbieter "*SIP-Trunking mit unterschiedlichen Rufnummern*" aus und tragen Sie anschließend die **Hauptrufnummer**, auch sogenannte Kopfnummer ein (**erste Rufnummer aus dem Zugangsschreiben**).

In das Eingabefeld "Interne Rufnummer" tragen Sie die **Rufnummer ohne Angabe der Vorwahl** ein.

Um **weitere Rufnummern** einzurichten, klicken Sie anschließend auf die Schaltfläche "Weitere Rufnummer". Standardmäßig erhalten Sie die Möglichkeit, drei weitere Rufnummern einzurichten. Richten Sie Ihre weiteren Rufnummern ein. Geben Sie hierfür in das 2. Feld Ihre 2. Rufnummer, in das 3. Feld Ihre 3 Rufnummer usw.

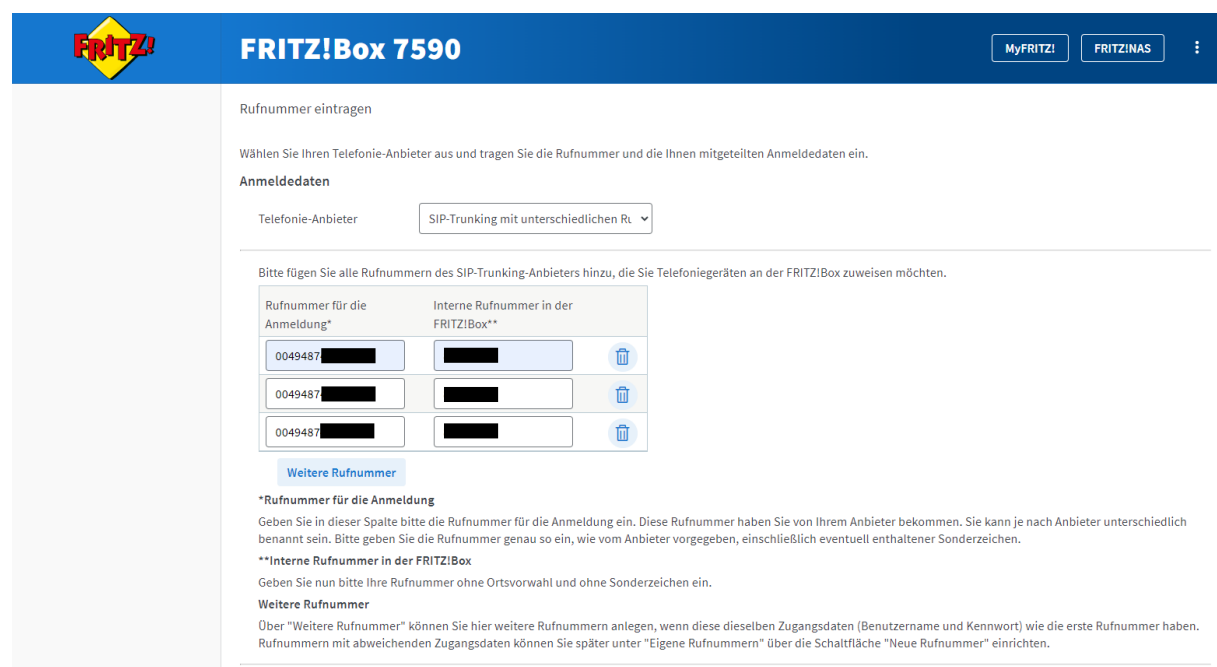

### <span id="page-11-0"></span>**3. Zugangsparameter eintragen**

Bitte tragen Sie nun folgende Zugangsdaten ein.

**Benutzername:** Ihre Internetrufnummer (Hauptrufnummer) **Authentifizierungsname:** Ihre Internetrufnummer (Hauptrufnummer) **Kennwort:** wird vom Provider bereitgestellt **Registrar:** versatel.sip **Proxy-Server:** 10.0.0.4

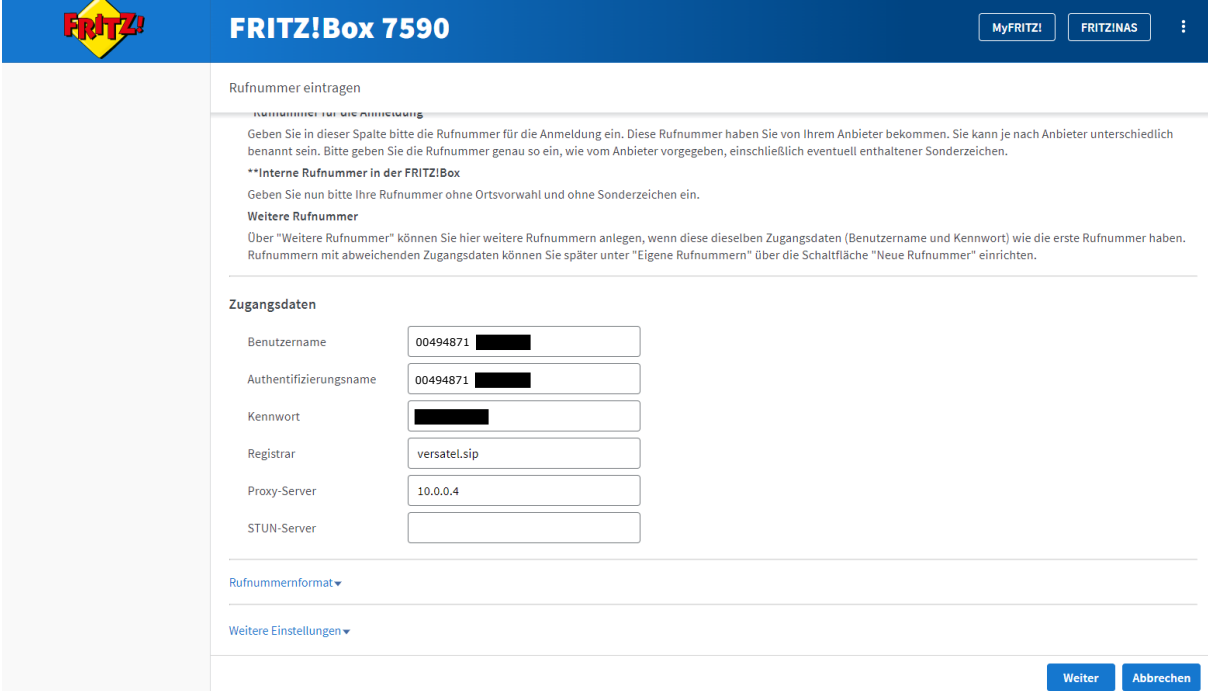

### <span id="page-12-0"></span>**4. Weitere Einstellungen**

Um Ihre Rufnummern erfolgreich einzurichten, führen Sie die folgenden drei Schritte durch.

- **1. "Rufnummer für die Anmeldung verwenden"** ❒ aktivieren
- **2. "Anmeldung immer über eine Internetverbindung"** ❒ deaktivieren
- **3. "Der Anbieter unterstützt kein REGISTER-fetch"** ❒ aktivieren

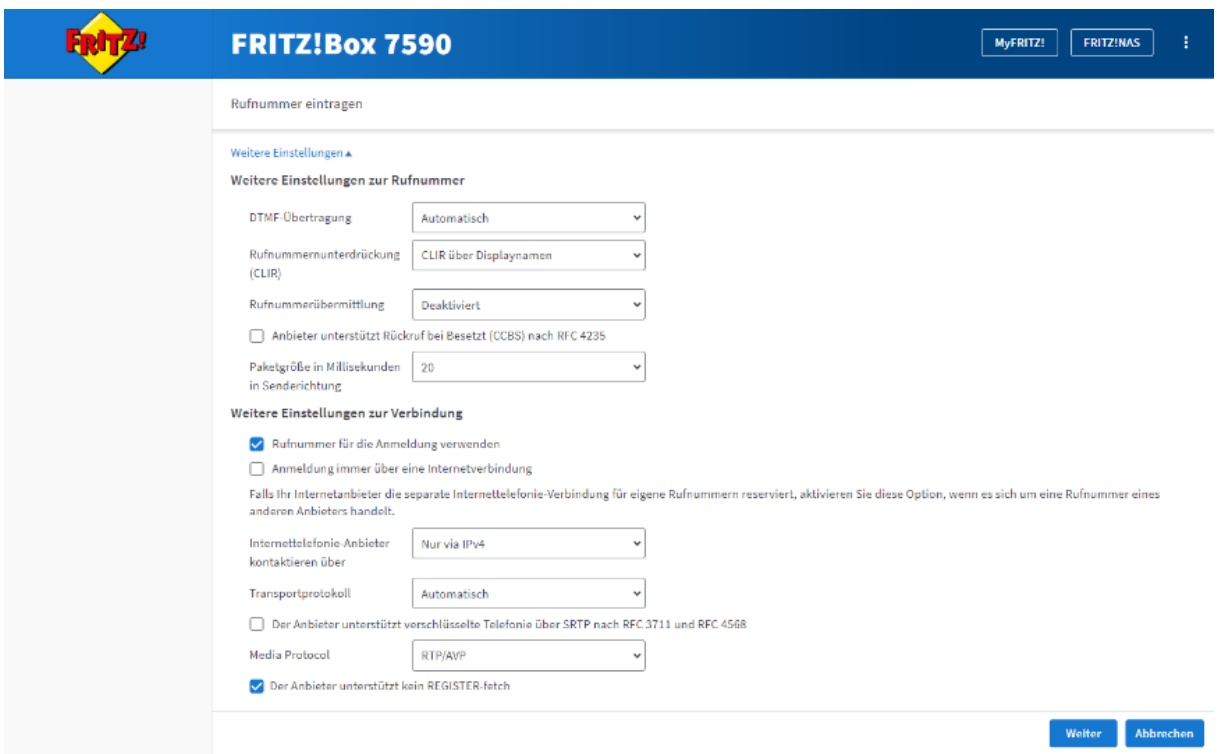

### <span id="page-13-0"></span>**5. Rufnummern speichern**

Bevor Sie Ihre Rufnummern speichern und zur Prüfung freigeben, kontrollieren Sie noch einmal Ihre Eingaben.

Im nächsten Schritt werden die Anmeldedaten in die FRITZ!Box gespeichert. Anschließend wird geprüft, ob die Einrichtung erfolgreich abgeschlossen wurde und über die eingerichtete Rufnummer nun telefoniert werden kann.

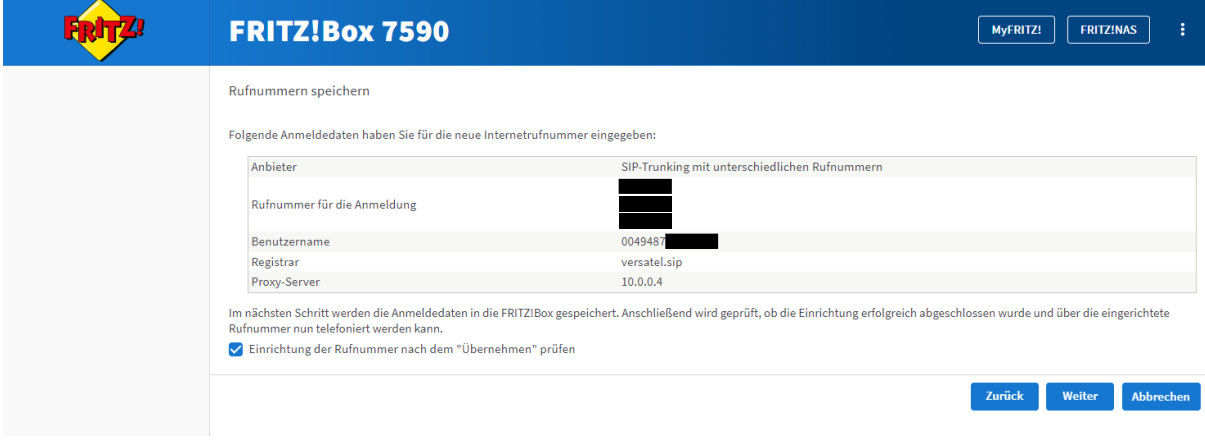

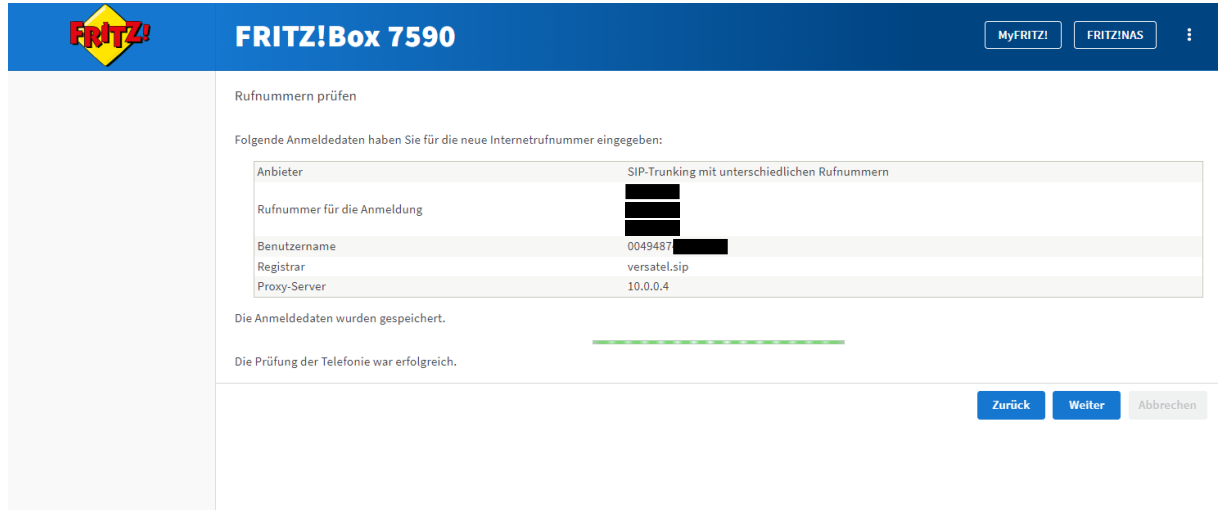

#### <span id="page-14-0"></span>**6. Rufnummern prüfen**

Ihre Anmeldedaten wurde gespeichert und werden automatisch überprüft. Ist die Prüfung der Internettelefonie erfolgreich, klicken Sie auf "Weiter".

### <span id="page-14-1"></span>**7. Rufnummerneinrichtung beenden**

**Herzlichen Glückwunsch!** Sie haben Ihre Rufnummern erfolgreich eingerichtet. Der grüne Status ● symbolisiert, dass Ihre Rufnummern aktiv sind. Sie können die Rufnummern ab sofort nutzen.

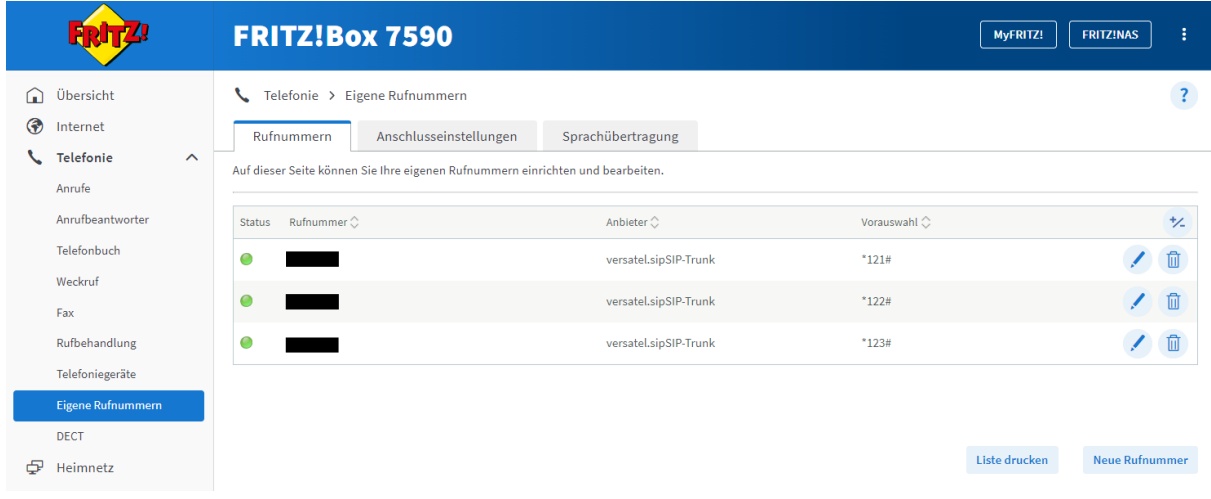

### <span id="page-15-0"></span>**Benutzeroberfläche Ihrer FRITZ!Box nach erfolgreicher Einrichtung**

Sie haben Ihren Router erfolgreich eingerichtet, Internet und Telefonie können jetzt genutzt werden!

Die Übersichtsseite der FRITZ!Box bildet nun alle relevanten Informationen ab. Um diese einzusehen, öffnen Sie bitte die Benutzeroberfläche.

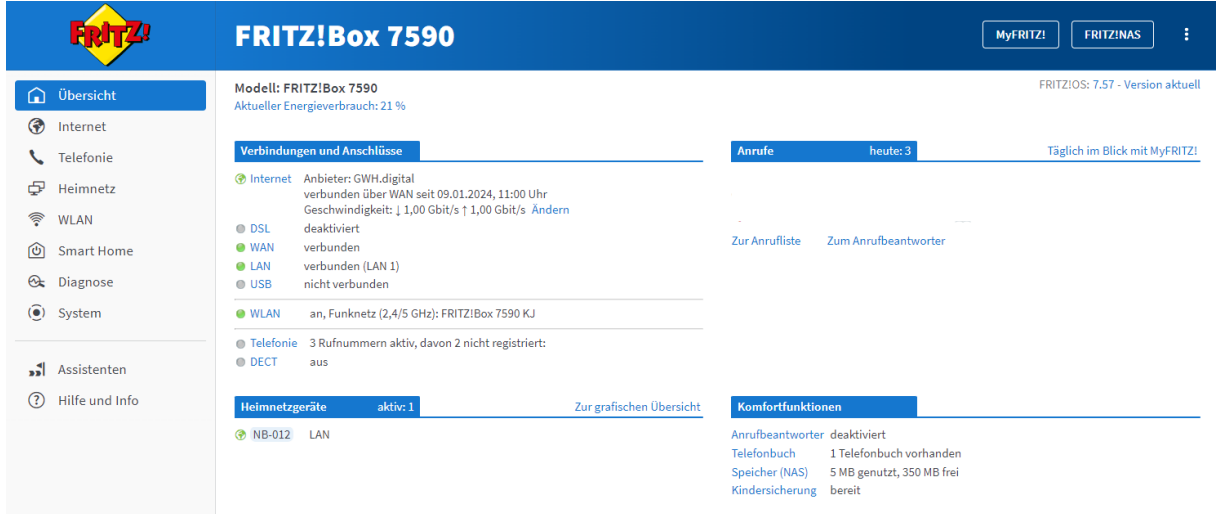

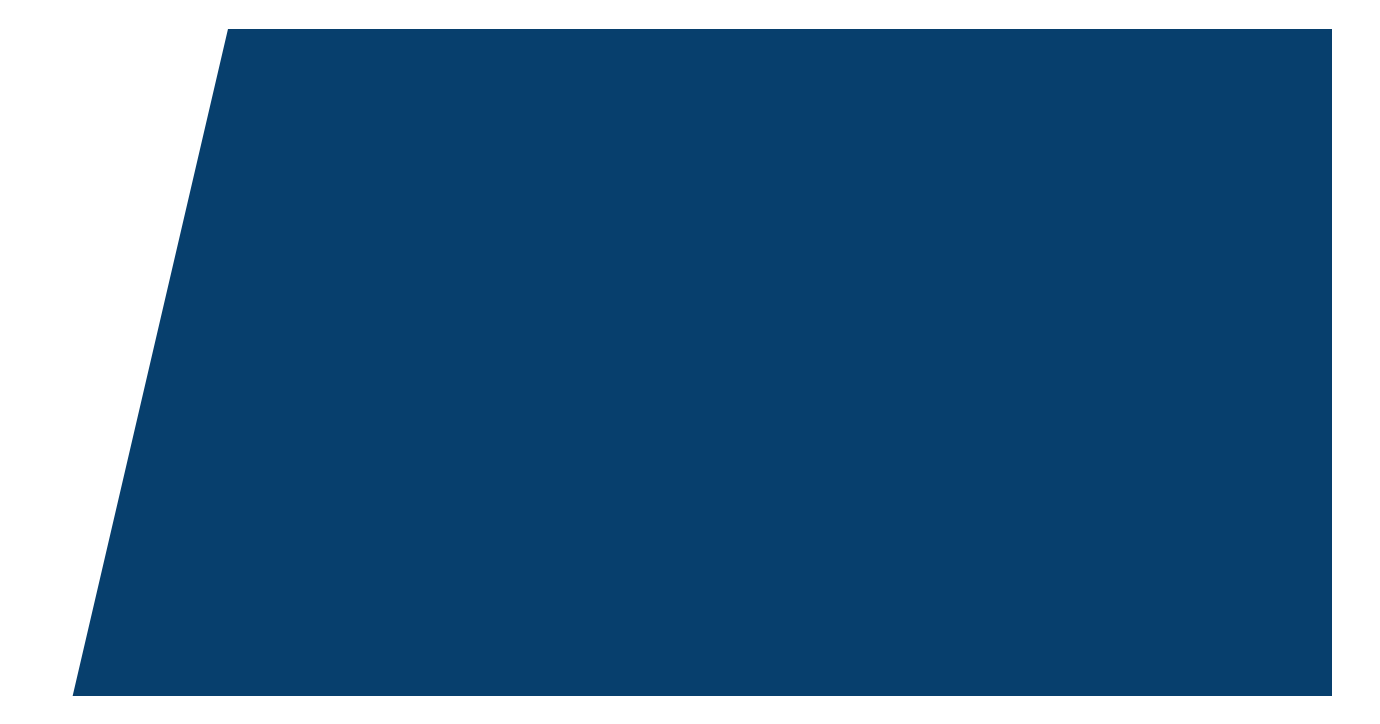

#### Gemeindewerke Hohenwestedt GmbH<br>Telefon: 04871 / 7687-45

24594 Hohenwestedt

E-Mail: gwh.digital@gemeindewerke-hohenwestedt.de www.gemeindewerke-hohenwestedt.de

#### **Geschäftsführung**

Kay Fischer

**Aufsichtsratsvorsitzender:** Jan Butenschön

Am Gaswerk 8 Telefax: 04871 / 7687-19

#### **Kundencenter**

Montag bis Donnerstag 08:00 – 12:00 Uhr Montag und Dienstag 14:00 – 16:00 Uhr Donnerstag 14:00 – 17:00 Uhr Freitag 07:00 – 12:00 Uhr